MINISTERUL EDUCAȚIEI

CENTRUL NA**Ț**IONAL DE POLITICI **Ș**I EVALUARE ÎN EDUCA**Ț**IE

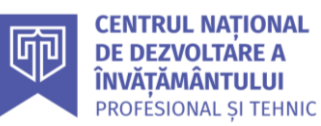

# **REPERE METODOLOGICE**

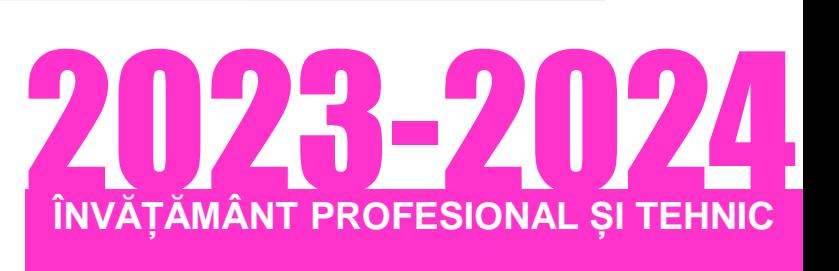

# TEHNICI POLIGRAFICE

# PRODUCȚIE MEDIA

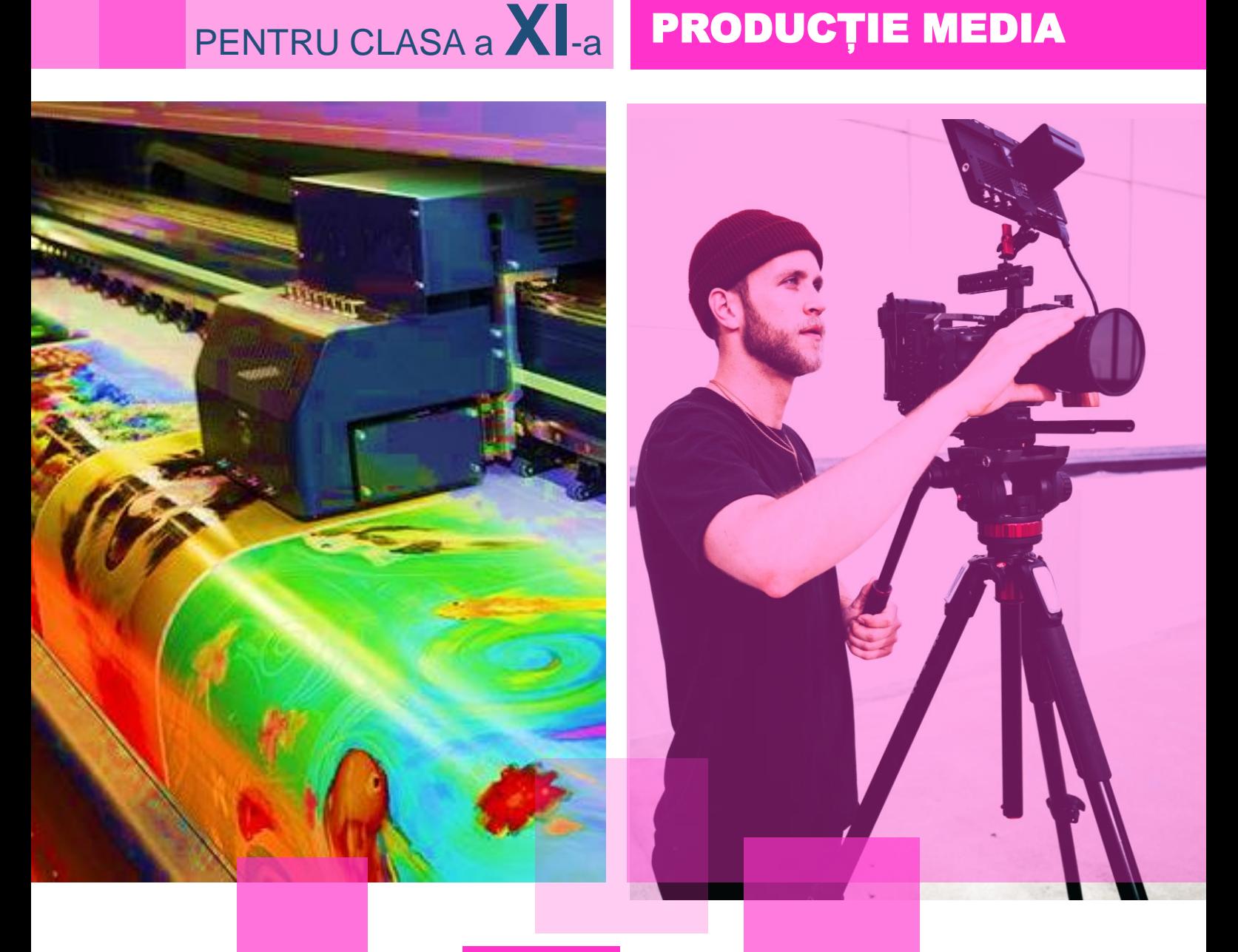

# **EXEMPLUL 1**

# *LUCRARE DE LABORATOR/LUCRARE PRACTICĂ*

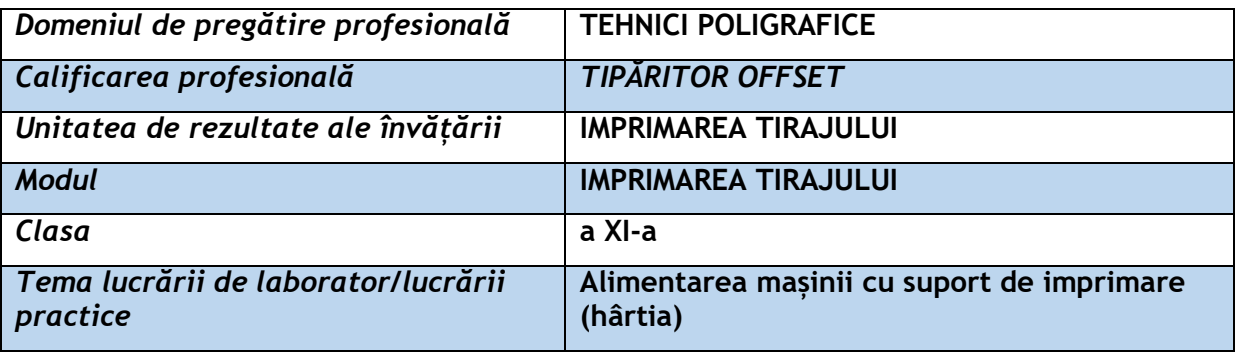

# **Rezultate ale învățării vizate:**

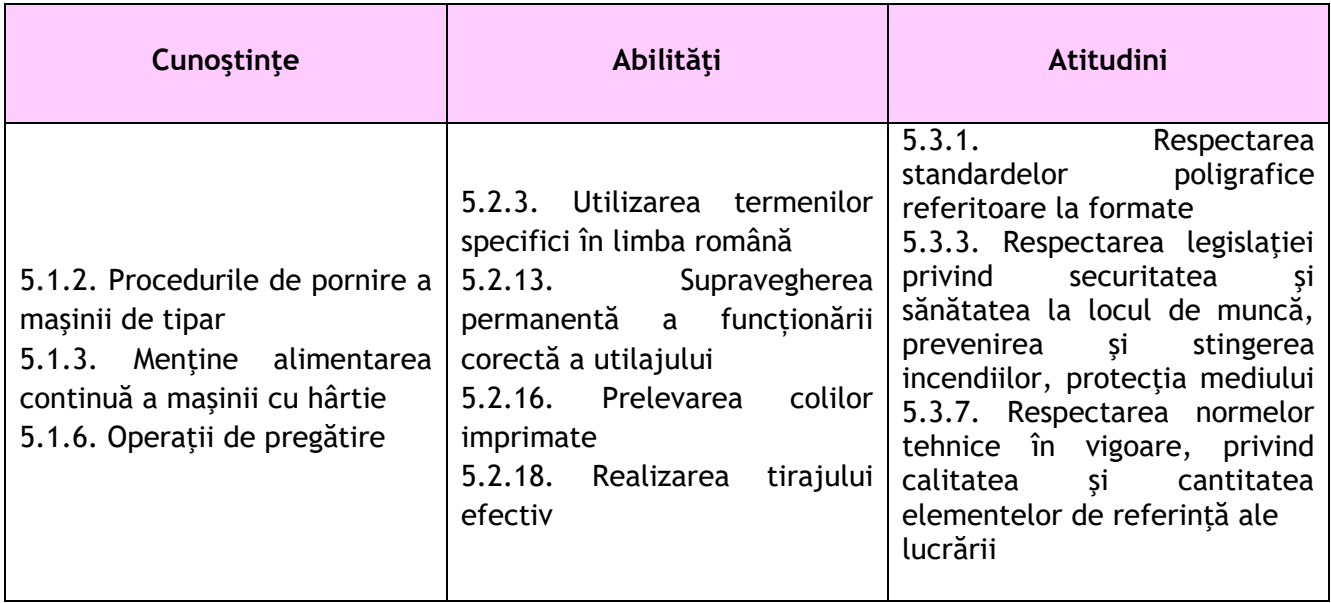

# **Suport teoretic**:

Suporturi de imprimare – cele mai utilizate suporturi de imprimare în tiparul offset sunt hârtia (în coli sau bobină) și cartonul – ce diferă față de hârtie prin gramaj, grosime, flexibilitate. Atât hârtia cât și cartonul sunt obținute din pasta de celuloză, obținută din lemn.

Prin tiraj înțelegem cantitatea de exemplare ce se vor tipări.

Mașinile de tipar offset prezintă trei cilindrii de imprimare: cilindrul cu placă imprimare, cilindrul cu cauciuc imprimare și cilindrul de presiune; sistem de cerneluire și umezire și sistem de alimentare și eliminare a hârtiei.

Imprimarea tirajului se face astfel:

- se alimentează mașina de tipar cu hârtie
- se alimentează mașina de tipar cu cerneală, apă

 se fac reglajele și verificarea valurilor (ce transportă, freacă și ung forma de tipar cu cerneală)

Imprimarea propriu-zisă, se urmărește în procesul de imprimare următoarele aspecte:

- a) Calitatea și uniformitatea cernelei pe toată suprafața hârtiei
- b) Toate elementele tipăritoare (litere, imagini, linii, semne tipografice) să apară pe coală
- c) Semnul de coală (lateral) să fie vizibil
- d) Registrul (față și verso) să se suprapună
- e) Presiunea să fie cea optimă (să nu se vadă verso colii, floarea literei)
- f) Să nu se copieze tiparul de la o coală la alta (se folosește praf anticopiat pentru tiparul color)

#### **Modul de lucru**

Pentru a se realiza lucrarea practică, fiecare elev trebuie:

- $\triangleright$  Să respecte normele de sănătate și securitate în muncă, PSI și protectia mediului.
- $\geq$  Să organizeze locul de muncă.
- $\triangleright$  Să aleagă materialele necesare realizării lucrării (hârtia).
- $\triangleright$  Să pregătească colile în vederea imprimării.
- $\triangleright$  Să efectueze reglajele grupului de alimentare.
- $\triangleright$  Să introducă parametrii hârtiei în aparatul de alimentare.
- Pe durata realizării lucrării practice, elevii poartă halat iar fetele au părul strâns pentru a se evita accidentele din timpul lucrului.

# Cerințe/Sarcini de lucru Răspunsuri elev Observații Identifică materialele necesare pentru realizarea lucrării; Enumeră toate elementele tipăritoare care apar pe coala imprimantă; Descrie etapele de realizare a lucrării; Prezintă metodele utilizate în efectuarea reglajelor la grupul de alimentare; Identifică 2 metode de protectia mediului unitate imprimare h masa transportoare  $\overline{c}$ 8 a d

# **Rezultate obținute**

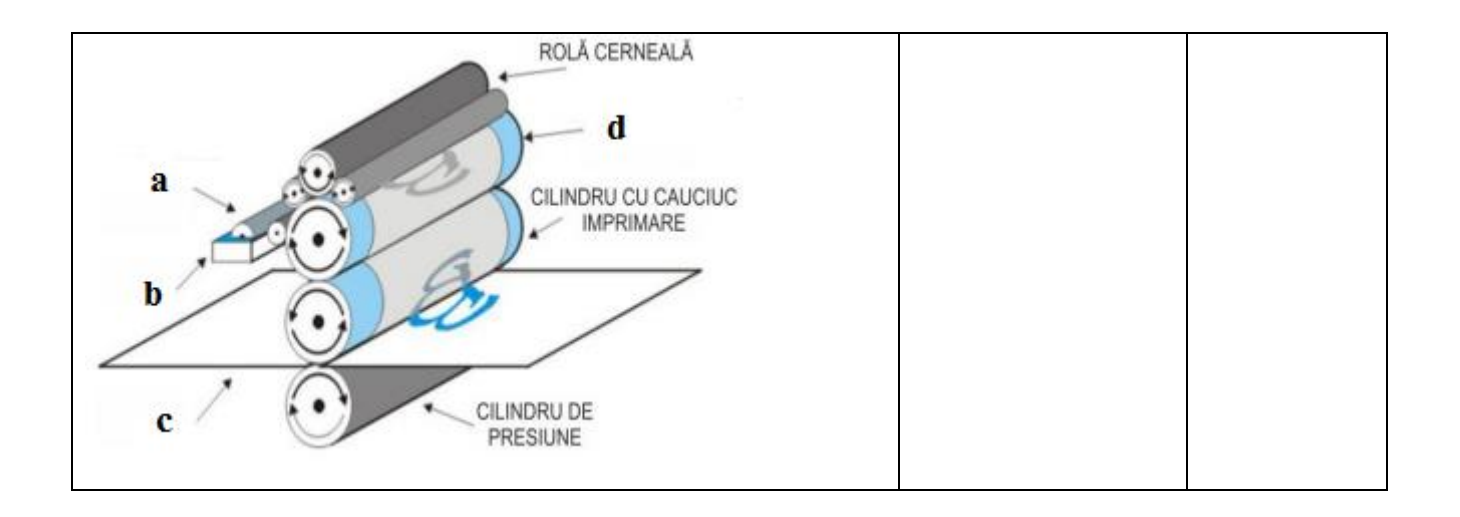

În timpul rezolvării sarcinii de către elevi, profesorul:

coordoneze activitatea, astfel încât elevii să se încadreze în timpul de lucru;

- $\overline{p}$  îndrumă elevii care cer indicații cu privire la rezolvarea sarcinilor;
- $\overline{p}$  asigură participarea tuturor elevilor la rezolvarea sarcinilor de lucru

# **Observații și concluzii**

Se vor formula concluzii legate de:

- Imprimarea tirajului (timp de lucru, tirajul realizat)
- Mașina de tipar și alimentarea cu suportul de imprimare în funcție de tipul lucrării.
- La sfârșitul activității, elevii sunt incurajați să exprime atât aspectele pozitive ale activității, cât și cele care au nevoie de remedieri.

# **EXEMPLUL 1**

# *PROBĂ PRACTICĂ*

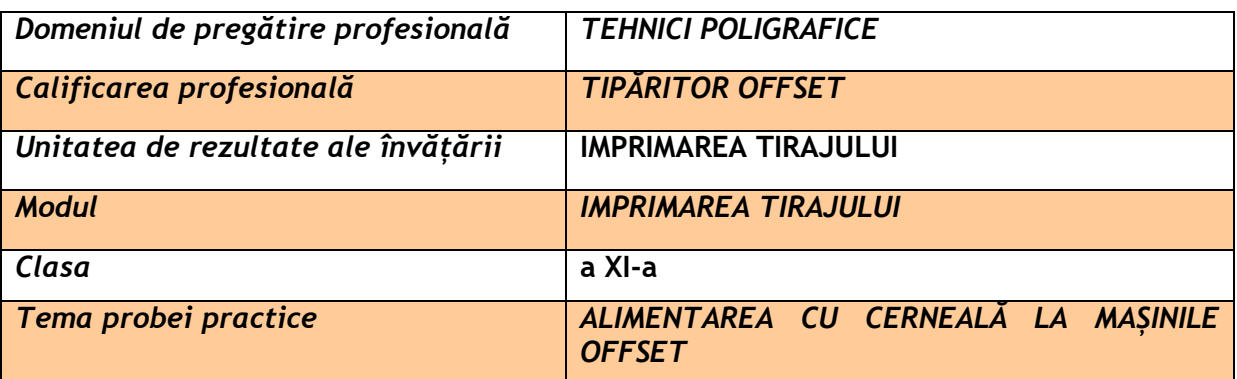

#### **Rezultate ale învățării vizate:**

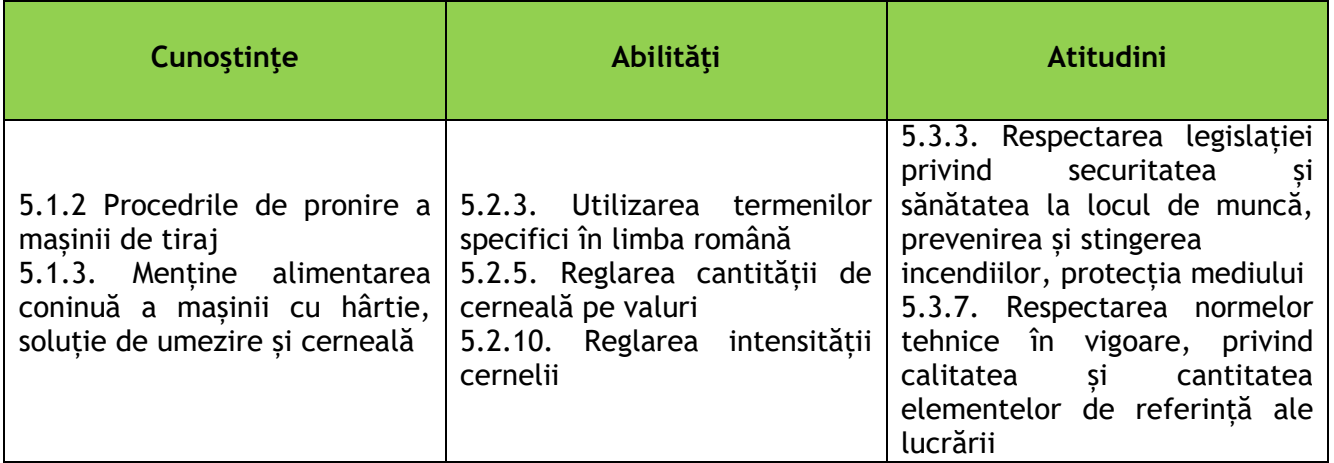

#### **Enunțul probei practice:**

Realizați alimentarea cu cerneală la mașinile offset, respectând documentația tehnică, normele de sănătate și SSM, PSI

#### **Sarcini de lucru:**

- 1. Organizarea locului de muncă
- 2. Citirea pungii de comandă
- 3. Pregătirea mașinii pentru alimentarea cu cerneală la mașinile ofset
- 4. Alimentarea cu cerneală a mașinii ofset
- 5. Verificarea calității lucrării obținute
- 6. Respectarea normelor SSM și PSI
- 7. Prezentarea modului de alimentare a mașinii ofset cu cerneală
- 8. Descrierea operațiilor de alimentare a mașinii ofset cu cerneală

## **Grila de evaluare**

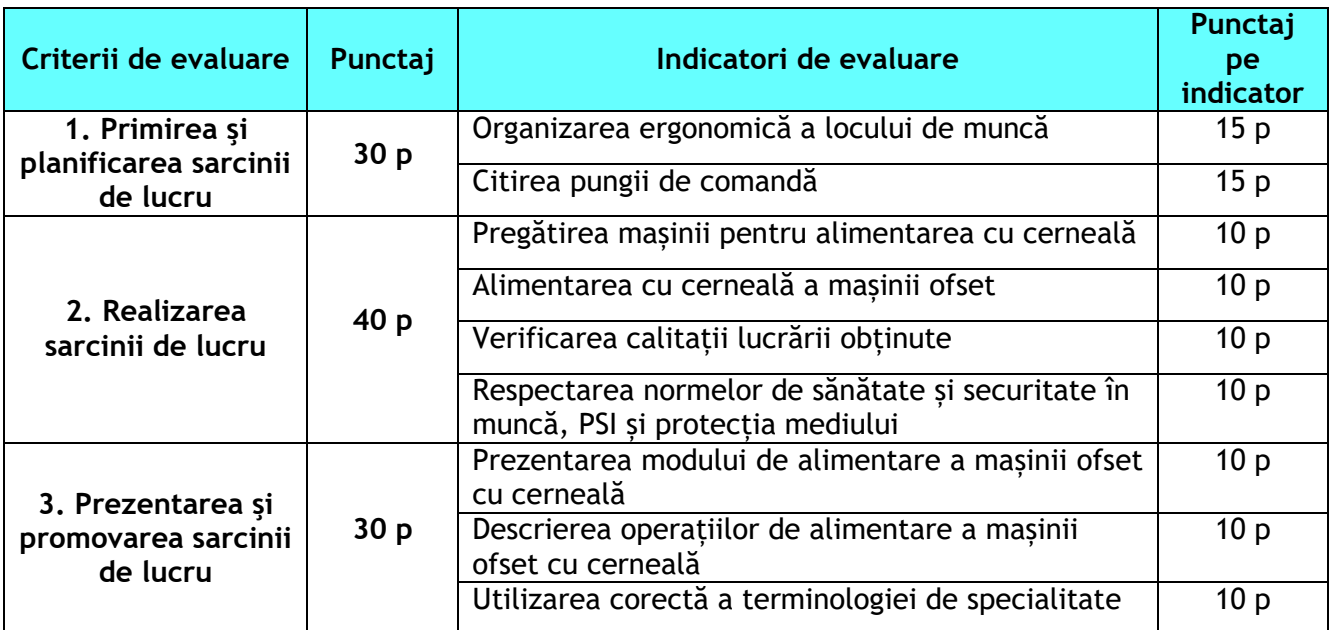

# **EXEMPLUL 1**

# *LUCRARE DE LABORATOR/LUCRARE PRACTICĂ*

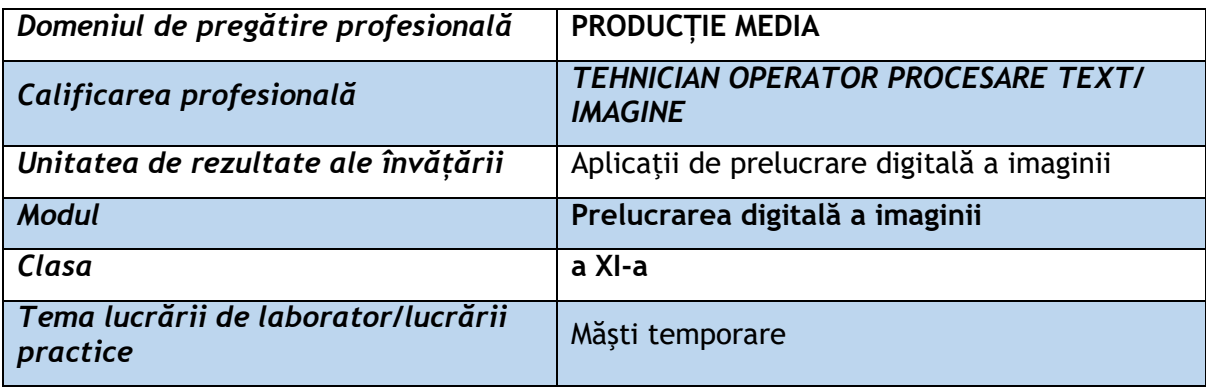

# **Rezultate ale învățării vizate:**

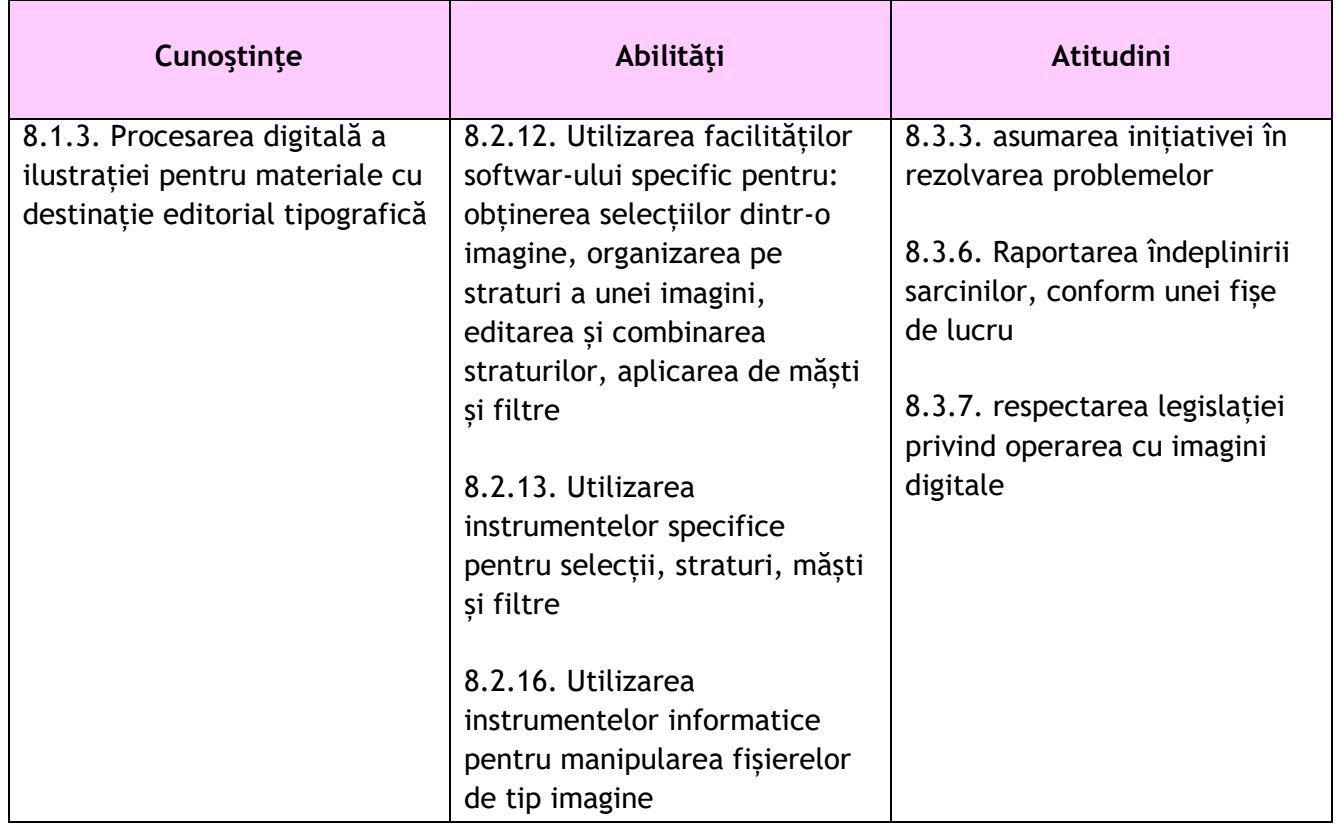

#### **Suport teoretic**:

Masca este definită ca o modalitate prin care anumite lucruri pot fi aplicate unei porțiuni foarte specifice a unei imagini.

Masca joacă un rol vital în proiectarea grafică. În general, măștile pot fi de două tipuri

- măști de tăiere

– măști de strat.

O mască de strat este aplicată unui strat pentru a controla transparența stratului.

Comenzile legate de opacitatea straturilor pot controla doar transparența întregului strat. Prin urmare, o mască vă oferă posibilitatea de a controla transparența în anumite domenii specifice.

Măștile de tăiere sunt, de asemenea, foarte asemănătoare cu măștile de strat. Cu toate

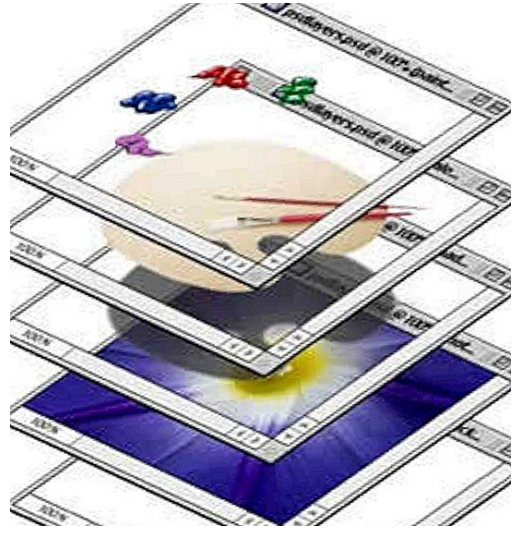

acestea, aceste măști definesc transparența de la straturile deja folosite care sunt necesare pentru a le face.

Măștile joacă un rol vital in îmbinarea fotografiilor. Măștile ajută la ascunderea porțiunilor nedorite ale imaginii fără a necesita decuparea directă.

Cele mai multe operatii de prelucrare a imaginii se refera la aplicarea unor filtre, efecte, lucrul cu instrumentele de pictura. Mastile permit precizarea expresa a zonelor asupra carora se aplica aceste transformari, protejand restul imaginii.

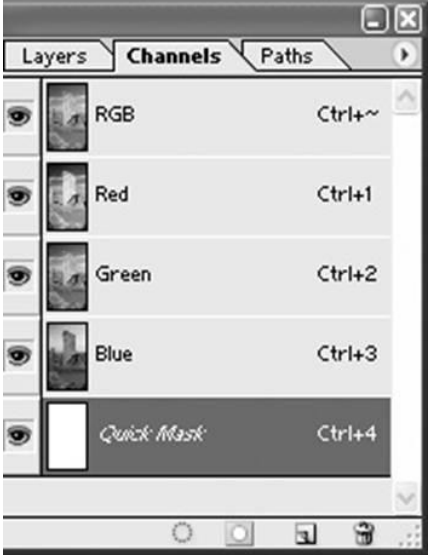

Canalul de mascare apare in paleta canalelor ca de imagine in nivele de gri.

Modurile de crearea a mastilor sunt:

mastile temporare se pot lucra in modul masca rapida (Quick Mask mode)

se pot incarca si salva prin intermediul canalelor alpha.

Modul Quick Mask este folosit pentru a crea mastii din selectii, fara a folosi Paleta Channels si simultan cu editarea imaginii propriu- zise.

#### *Tema:*

*Crearea unei măști temporare in modul Quick Mask în programul ADOBE PHOTOSHOP*

*Timp de lucru: 20 min*

Alegeți o fotografie din portofoliul de lucru.

Cu ajutorul aplicației *Quick Mask din programul ADOBE PHOTOSHOP, urmați instrucțiunile de mai jos pentru a ascunde o porțiune din imagine:*

#### **Sarcini de lucru:**

- 1. Deschideți programul Adobe Photoshop
- 2. Din Panoul Tools  $\rightarrow$  Edit in Quick Mask  $\rightarrow$  Brush Panoul Layers  $\rightarrow$  Channels

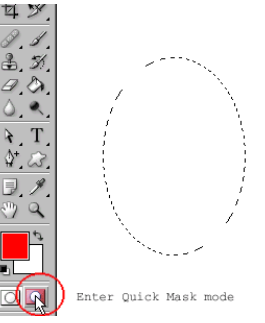

3. Din Panoul Masks  $\rightarrow$  Înstrumentul Add a Pixel Mask

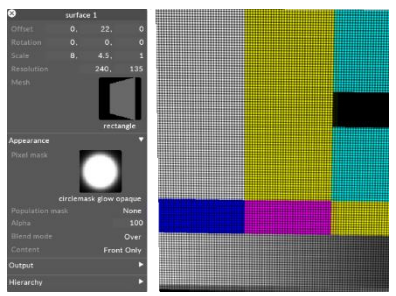

4. Accesati Comanda Select  $\rightarrow$  Load Selection

Panoul Cannel  $\rightarrow$  Înstrumentul Panel Mask  $\rightarrow$  Invert  $\rightarrow$  OK.

Pe selecția activă, Panoul Layers → Add Layer Mask.

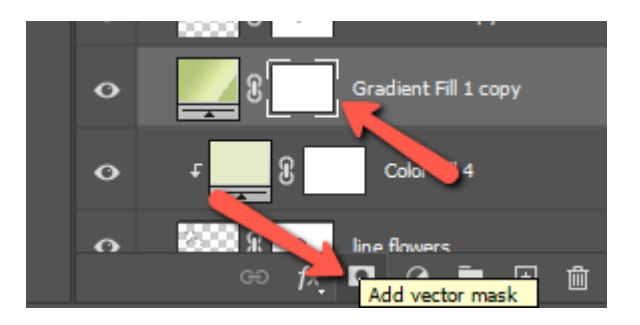

5. Din Panoul Tools  $\rightarrow$  Instrumentul Move.

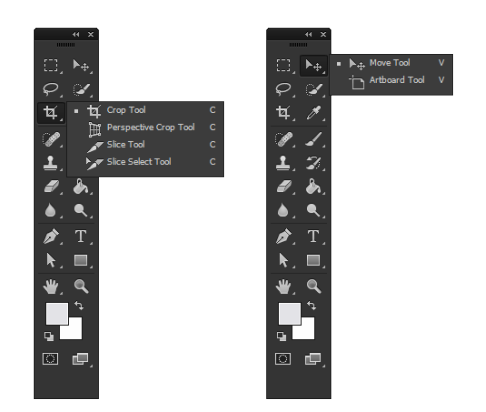

#### **Rezultate obținute**

În tabelul de mai jos inserați în coloana 2 din dreapta PrtScn –ul imaginilor obținute după fiecare operație executată conform instrucțiunilor de lucru iar în coloana 3, rezultatele obținute la finalul fiecărei etape:

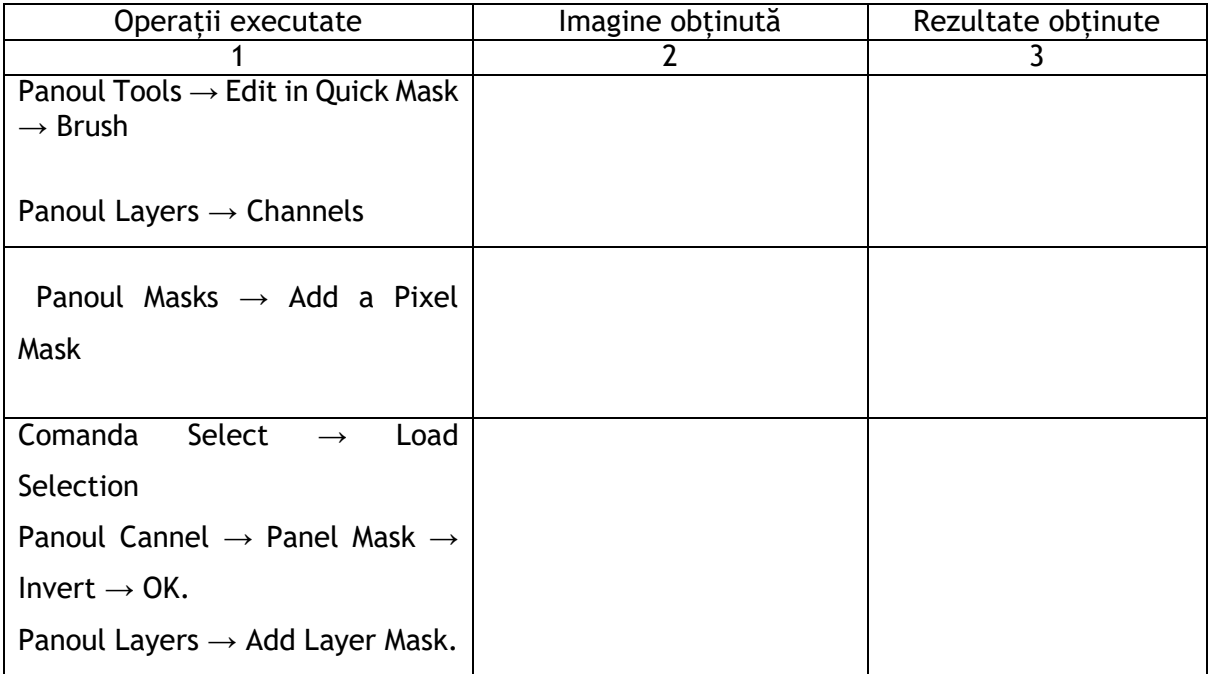

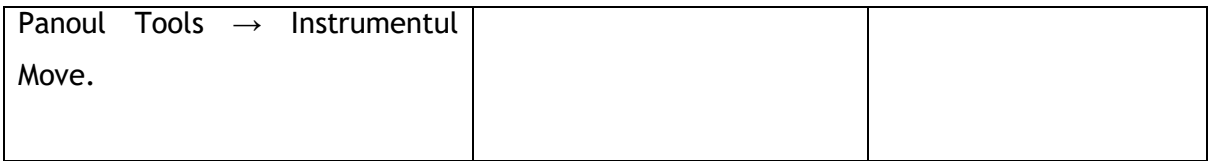

# **Observații și concluzii**

Masca este definită ca o modalitate prin care anumite efecte pot fi aplicate unei porțiuni foarte specifice a unei imagini.

1. Cu ce tipuri de măști puteți lucra în Photoshop?

………………………………………………………………………………………………………………………………………………… …………………………………………………………………………………………………………………………………………………. 2. Numiti trei instrumentele pe care le-ati utilizat pentru crearea unei măști rapide: …………………………………………………………………………………………………………………………………………………

………………………………………………………………………………………………………………………………………………….

3. Numiți un avantaj și un dezaavantaj al utilizarii măștilor în prelucrarea unei imagini:

…………………………………………………………………………………………………………………………………………… ……………………………………………………………………………………………………………………………………………

# **EXEMPLUL 2**

# *LUCRARE DE LABORATOR*

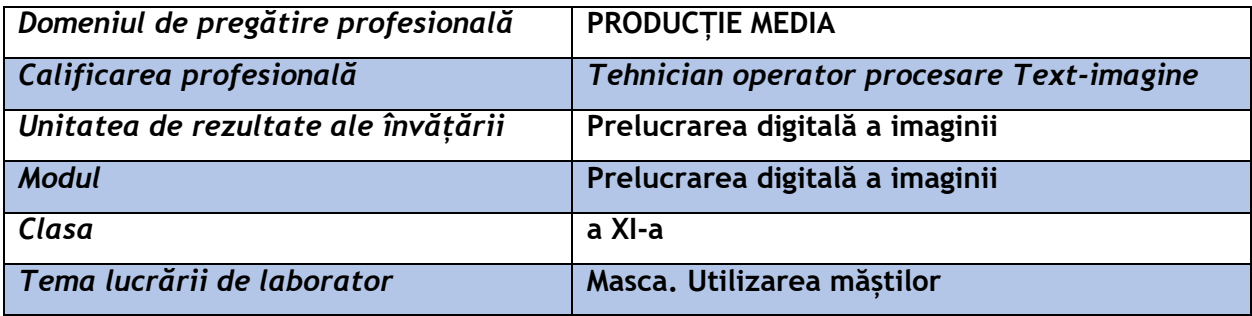

# **Rezultate ale învățării vizate:**

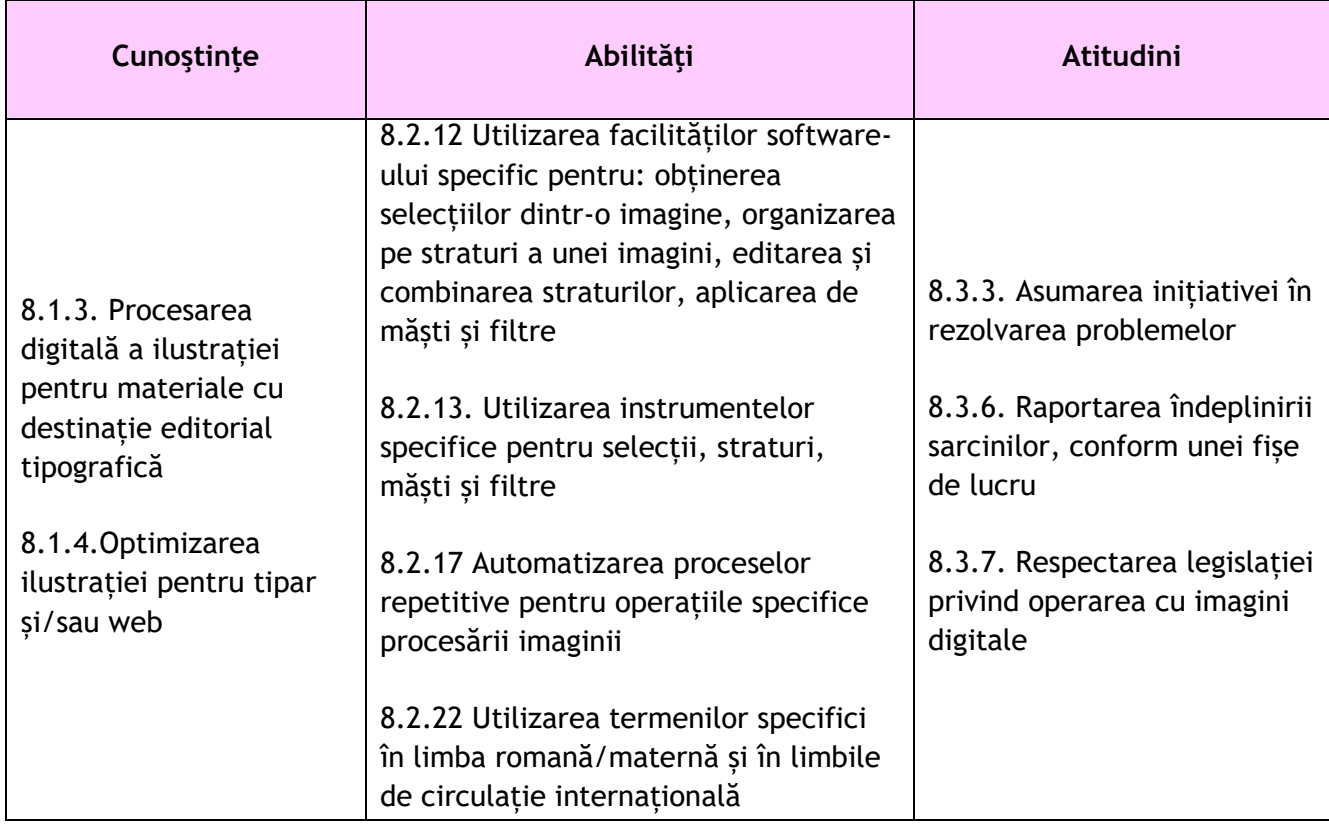

#### **Suport teoretic:**

În aplicațiile de editare a imaginilor (photoshop, photopeea) sunt disponibile mai multe tipuri de măști. Din meniul STRAT(LAYER) sunt disponibile măștile: masca de rasterizare (layer mask), masca vectorială (vector mask), masca de taiere ( clipping mask).

Masca vectorială este un strat (layer) special care se plasează peste o imagine. Masca vectorială se utilizează pentru a ascunde(masca) porțiuni dintr-un strat(layer), strat pe care se găsește o imagine, ale cărei porțiuni dorim să le mascăm. Stratul cu masca poate conține la rândul său o imagine

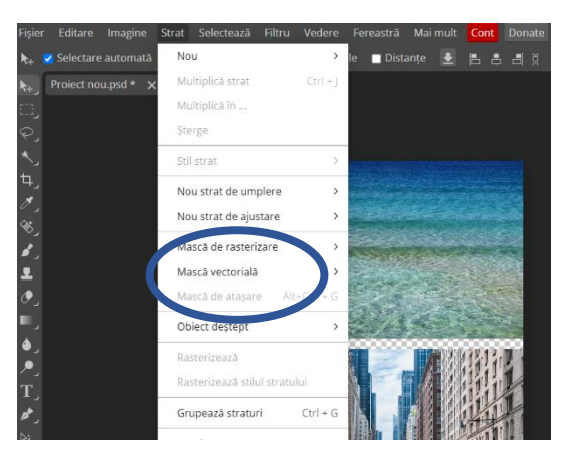

Acest tip de mască este importantă în obținerea de imagini combinate din mai multe imagini sau pentru ascunderea unei porțiuni dintr-o imagine fără a o altera.

#### **Imaginea care trebuie realizată:**

Pornind de la două imagini diferite, oferite de aplicația gratuită online Photopeea ( imaginea 1 si imaginea 2) realizează utilizând instrumentele oferite de aplicație, o imagine compusă, cu înlocuirea spațiului dintre clădiri cu apă, ca în imaginea 3 din figura următoare. Rezolvă această cerință utilizând indicațiile din fișa de lucru. Prezintă în fața clasei pașii necesari pentru aplicarea măștii vectoriale.

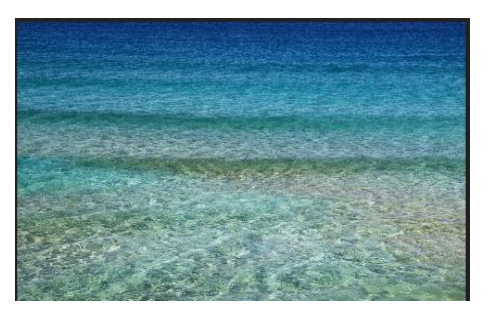

Imaginea 1 Imaginea 2

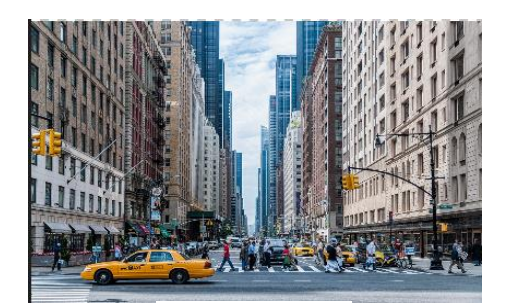

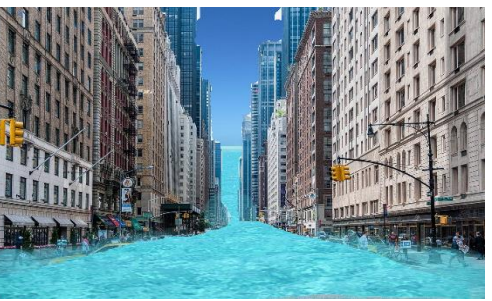

Imaginea 3

#### **Modul de lucru:**

- 1. Profesorul demonstrează elevilor modul de utilizare a măștii vectoriale
- 2. Elevii lucrează individual urmând indicațiile precizate în fișa de lucru

#### **Fișa de lucru:**

- Realizează un proiect nou utilizând aplicația Photopeea cu denumirea Masca vectoriala.psd
- Salvează acest proiect în directorul Portofoliu\_digital Elev\_cls XI- de pe discul D al calculatorului pe care lucrezi. History Swatches  $\odot$
- Dimensiunea imaginii A4, orientare portret, fundal transparent, rezoluția - DPI(dots per Inch – pixeli pe inch) 300dpi, profilul de culoare sRGB.
- Adaugă imaginile, imaginea 1 și imaginea 2 la proiectul tău, în straturi diferite.
- Suprapune cele două imagini, utilizând opțiunea Transformare-Scalare a meniului Editare.
- Din meniul Strat(layer) alege opțiunea Masca vectorială- Adaugă(arată tot)(Reveal all) pentru stratul(layerul) dorit.
- Rasterizează stratul la care ai adăugat masca.

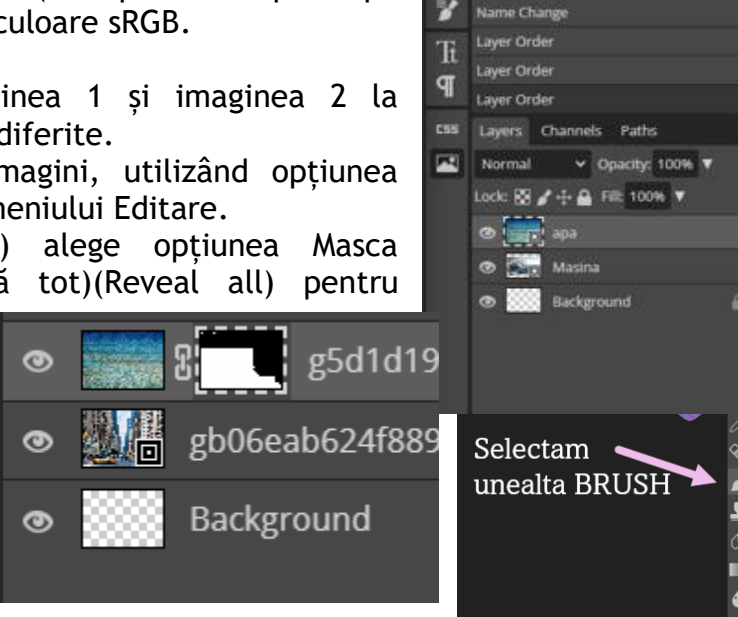

**Layer Order** Name Chang

- Pentru paleta de culori alege culorile alb și negru (în funcție de operația necesară, ascundere sau relevarea unor detalii ale imaginii, se selectează culoarea alb sau negru).
- Selectează unealta Brush, pentru care stabilește formatările necesare pentru a obține imaginea 3.

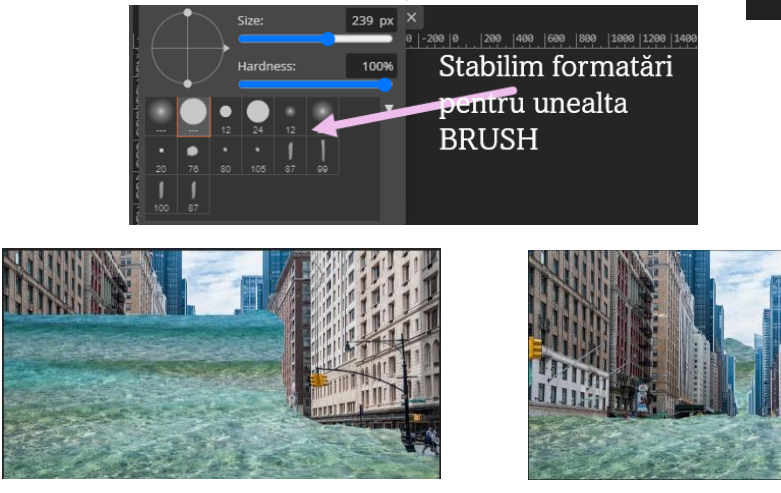

Selectam pentruculori alb/negro

8

- Pregătește un scurt material pentru a prezenta în fața colegilor tăi pașii necesari pentru aplicarea măștii vectoriale (salvează documentul cu numele "masca\_vector.doc" în directorul – Portofoliu\_digital Elev\_cls XI).
- 3. Profesorul numește cel puțin un elev care prezintă în fața clasei lucrarea sa, evidențiind modul de aplicare a măștii vectoriale.

**Rezultate obținute:** (se prezintă tabelar rezultatele operațiilor realizate).

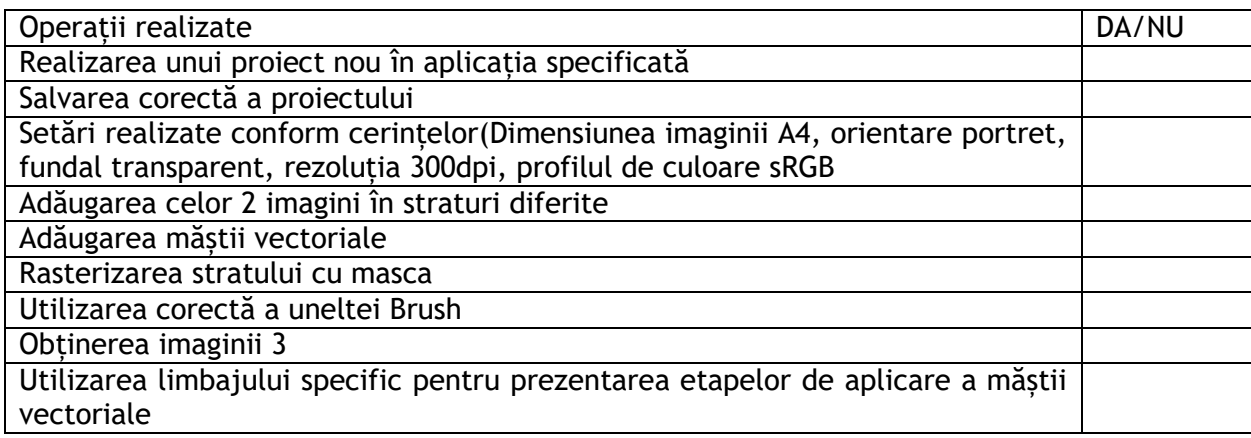

# **Observații și concluzii:**

Elevii pot prezenta aspectele de noutate din modul de lucru.

## **EXEMPLUL 1**

# *PROBĂ PRACTICĂ*

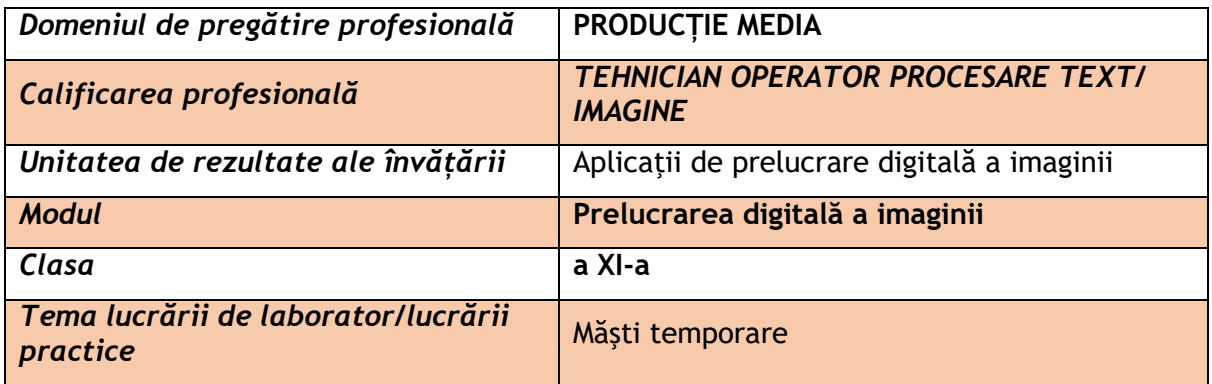

#### **Rezultate ale învățării vizate:**

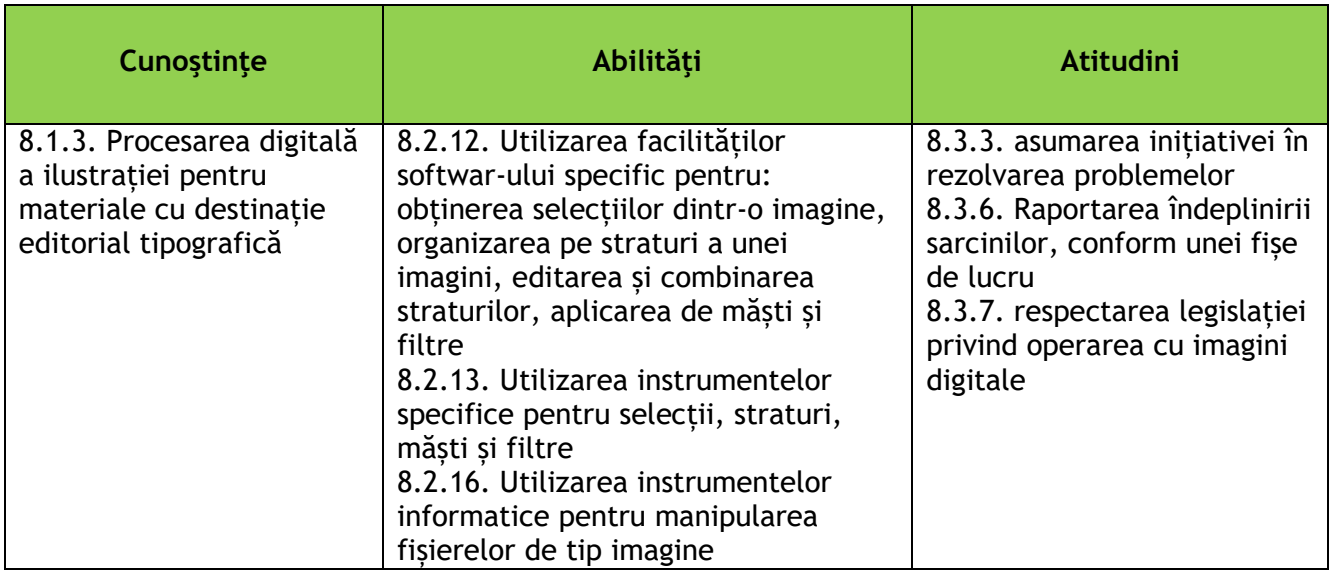

#### **Enunțul probei practice:**

Utilizând comanda Quick Mask, aplicați un efect de blur pentru fundalul unei imagini.

#### **Sarcini de lucru:**

- 1. Deschideți programul Adobe Photoshop și importați o fotografie din fișierul de lucru.
- 2. Folosind orice instrument de selecție (ex. Marquee tools, Lasso tool, *Quick selection tool,* Paint bucket tool) selectați partea din imagine pe care doriți să o modificați.
- 3. Transformarți chenarul de selecţie într-o mască temporară (mască de canal)
- 4. Aplicați efectul de gradient pentru zona selectată (neacoperită de mască)
- 5. Deselectați masca și alicați efectul de blur.
- 6. Salvați imaginea obținută.

Timp de lucru: 30 min

La final, realizați o scurtă prezentare a modului de lucru evidențiind elementele calitative ale imaginii obținute.

## **Grila de evaluare**

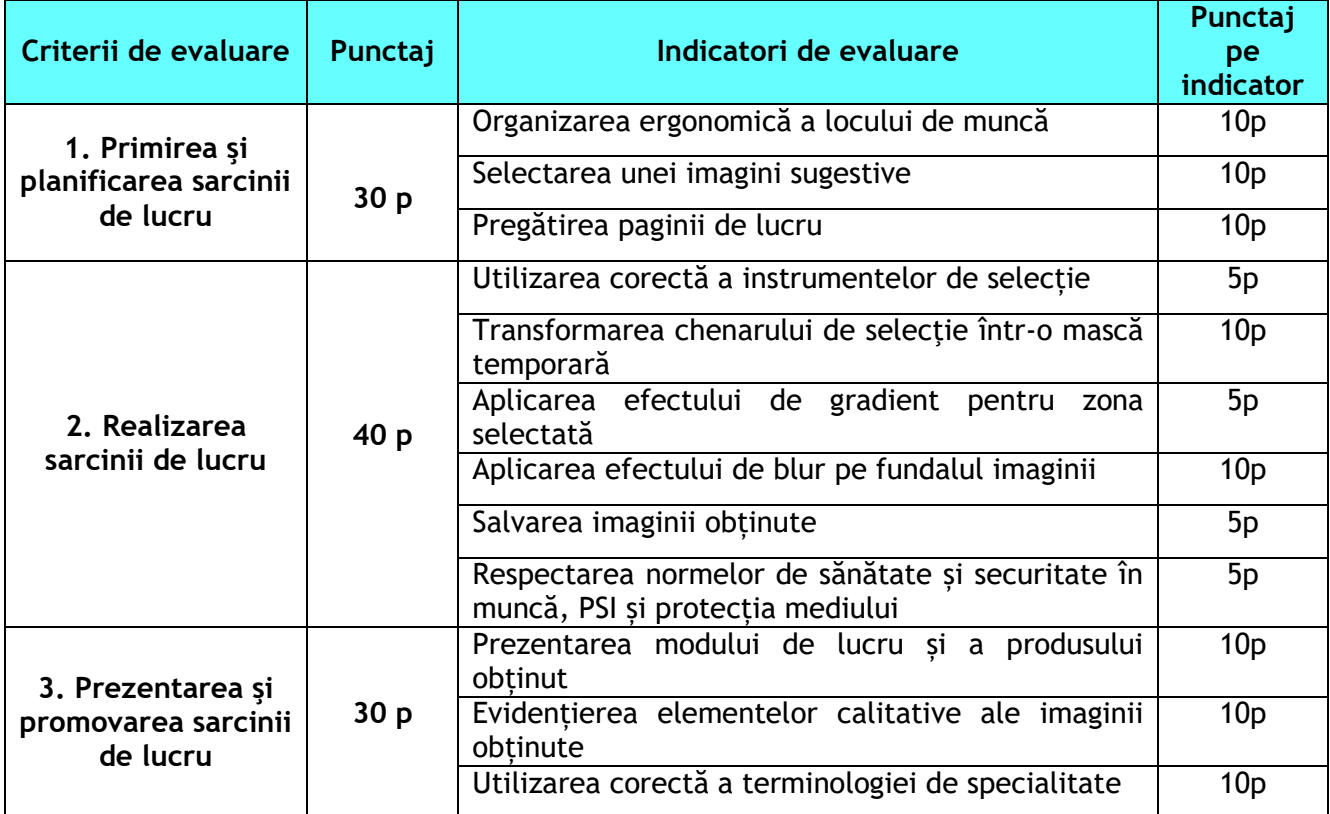